# **MITSUBISHI MELSOFT FR Configurator SW3 Parameter File Editor INSTRUCTION MANUAL**

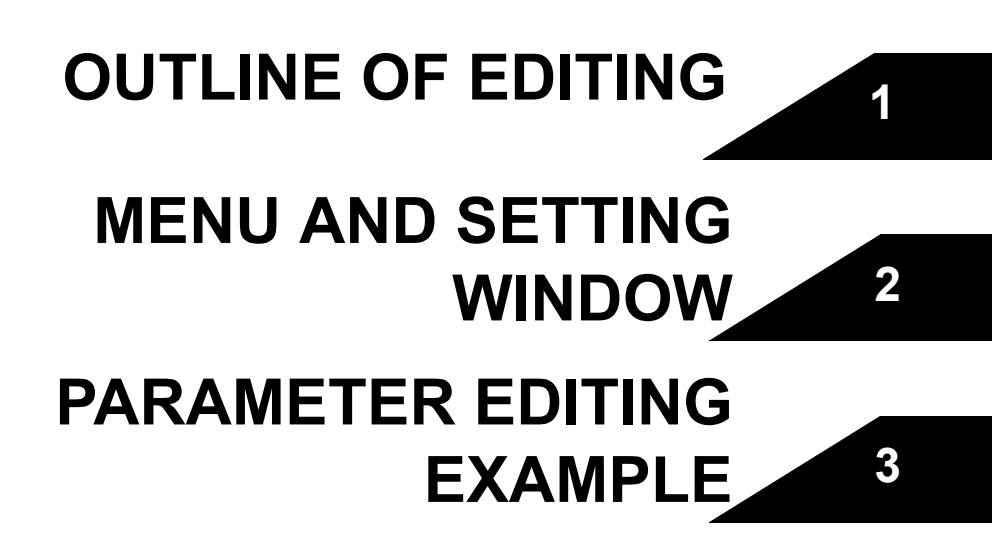

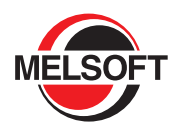

# **CONTENTS**

# [1 OUTLINE OF EDITING 2](#page-2-1)

# [2 MENU AND SETTING WINDOW 3](#page-3-1)

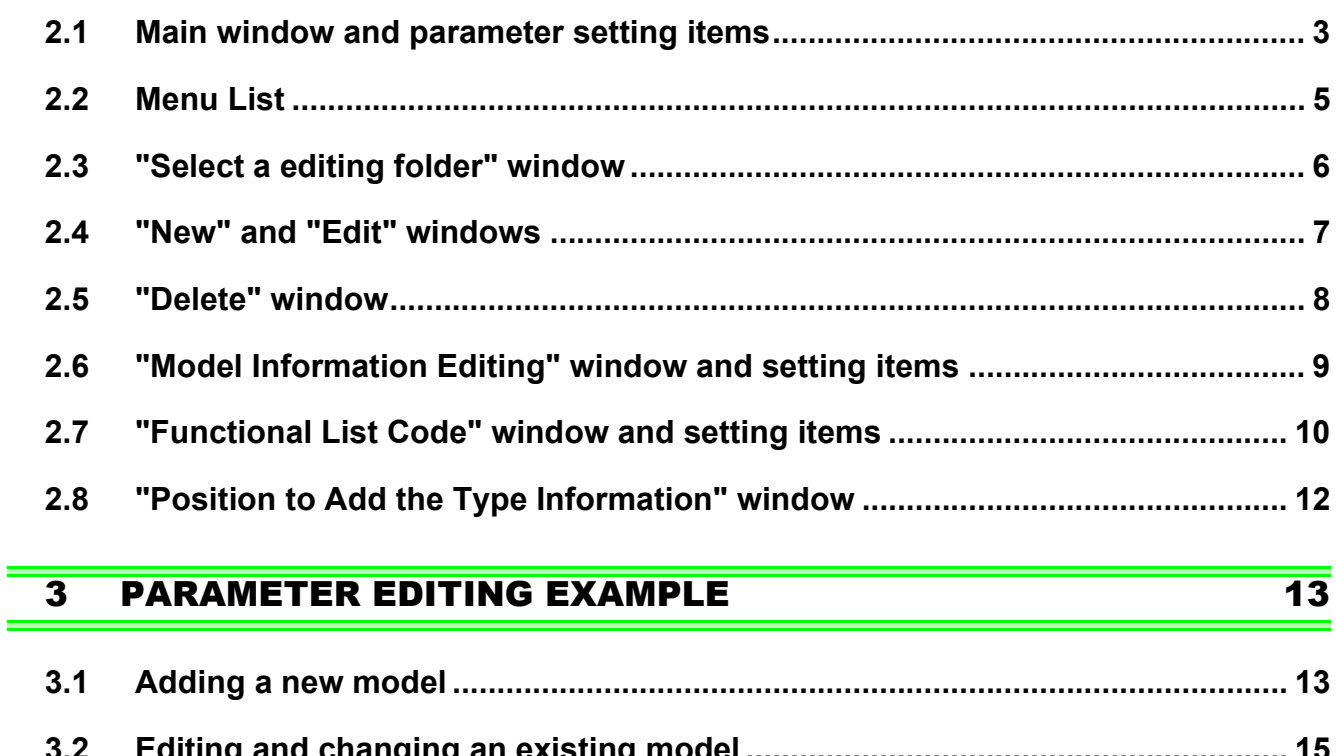

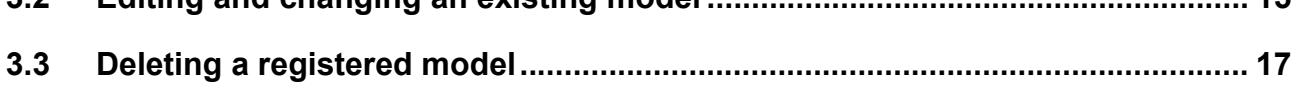

# <span id="page-2-1"></span><span id="page-2-0"></span>**OUTLINE OF EDITING**

This Parameter File Editor is a dedicated software to add/change/delete supporting models in FR Configurator SW3 and to add/change/delete parameters displayed in FR Configurator SW3. By using this software, version upgrade of an inverter and special inverters can be supported by FR Configurator SW3.

Please note in advance that Mitsubishi does not offer any guarantee regarding Parameter File Editor.

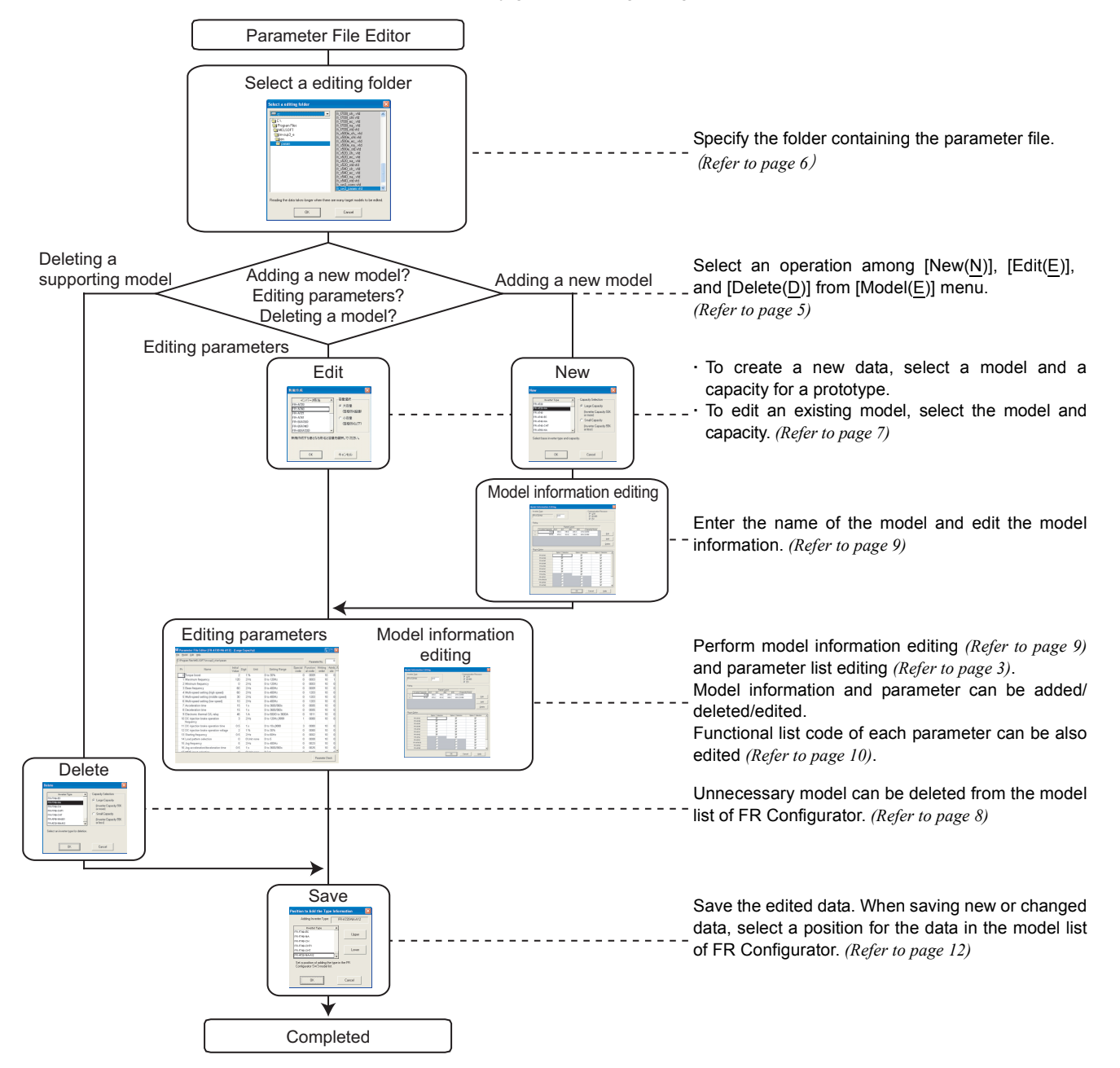

#### REMARKS

- · If you want to edit and share the parameter data stored in the system area, copy the data to a location where other users also have file access, and edit the copied data. By overwriting the system area data with the data edited by other user, the edited parameter data can be shared.
- · If you want to directly edit the parameter data stored in system area while using Windows Vista, log on as an administrator and start the software.
- At the automatic recognition of FR Configurator, the added model using this software will be recognized as a standard inverter. After the recognition of the new model, change the model setting manually.

# <span id="page-3-1"></span><span id="page-3-0"></span>2 MENU AND SETTING WINDOW

### <span id="page-3-3"></span><span id="page-3-2"></span>2.1 Main window and parameter setting items

Parameter list can be edited from the main window. From the menu bar, editing folder selection window, model addition window, model information window and more are displayed.

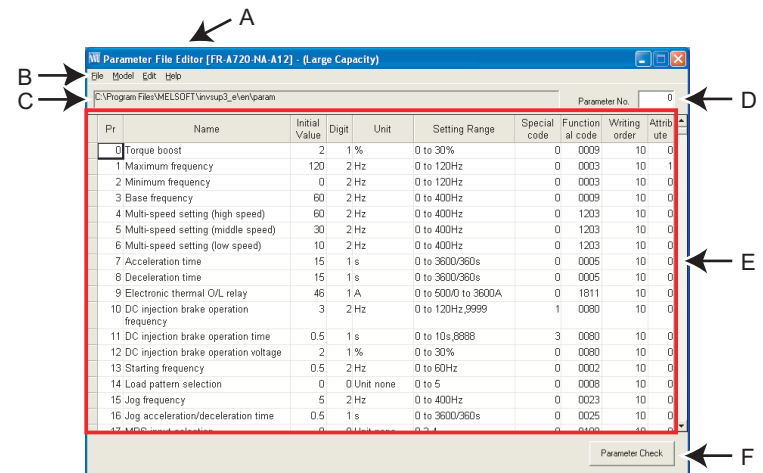

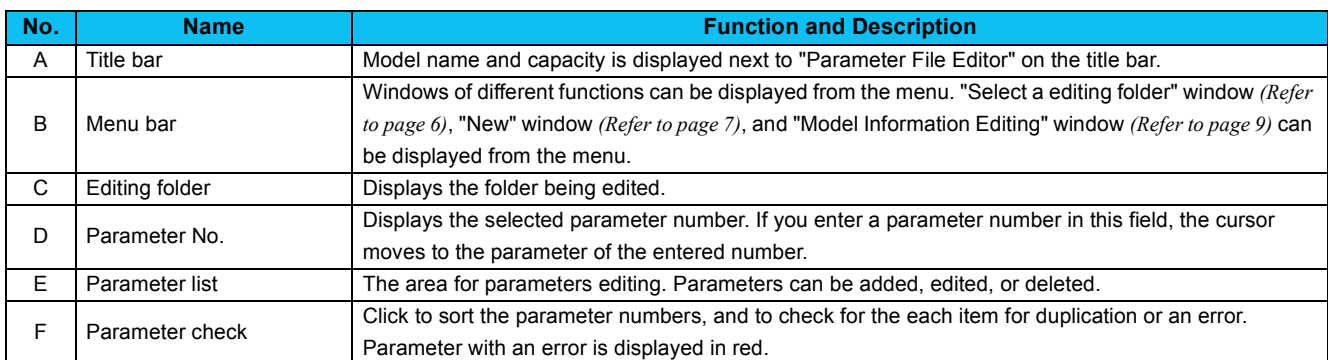

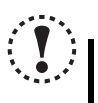

#### **NOTE**

**For the models with parameters changed or deleted, Setting Wizard of FR Configurator may not behave properly. Check the result of the Setting Wizard, and make settings manually from a parameter list if necessary.**

#### $\bullet$  **Setting items on the parameter list**

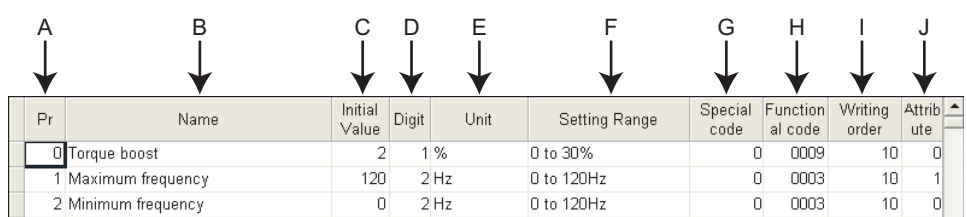

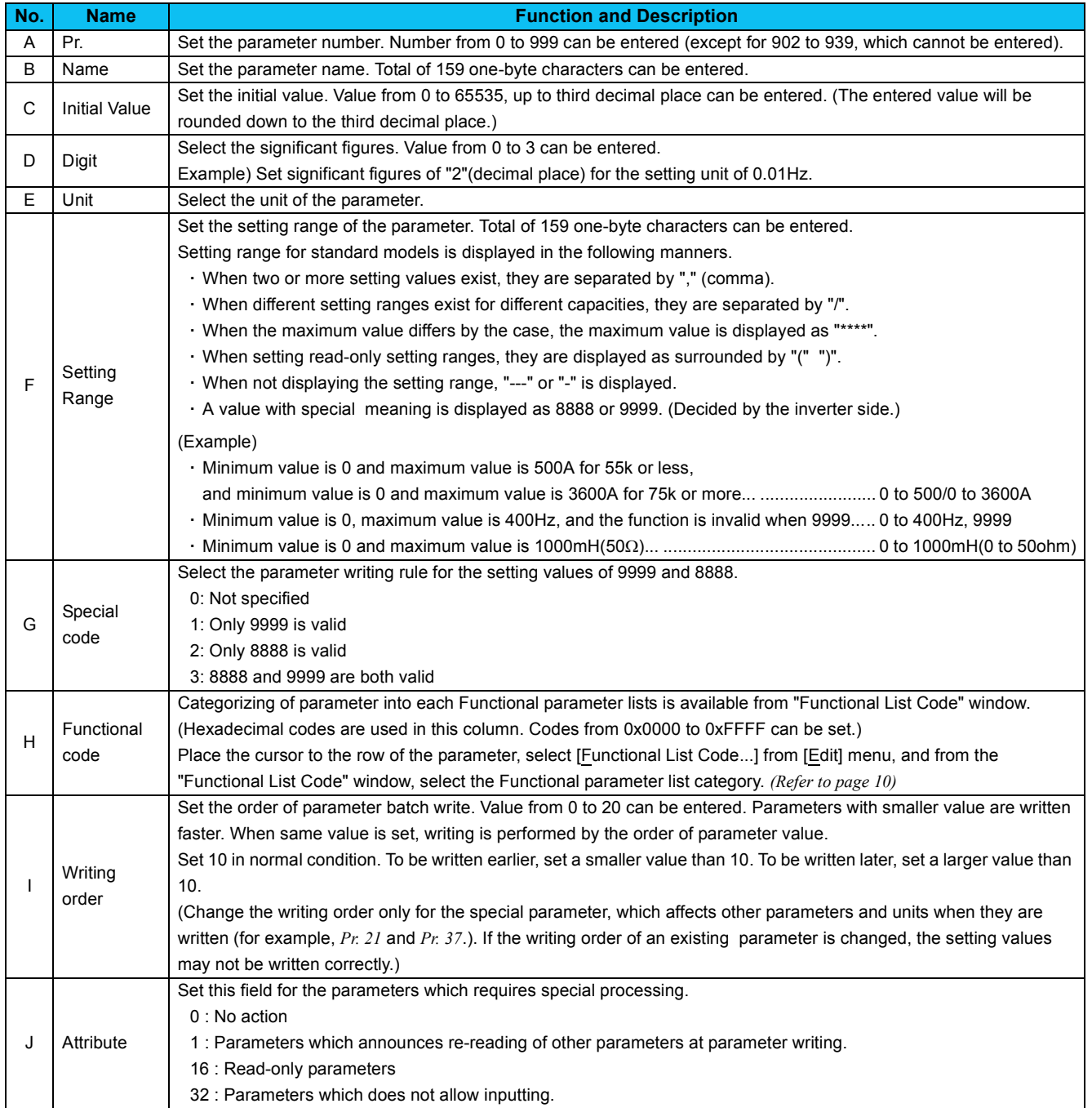

# **OD** REMARKS

The initial value of the following parameters may vary depending on the capacity.

 *Pr. 0, 7, 8, 9, 12, 44, 56, 557 and 893*

(Refer to the Instruction Manual of the each model for details.)

As for these parameters, FR Configurator displays calculated value based on the capacity in the initial value field.

(Note that if the initial value field is blank, FR Configurator also displays blank. Please fill a value in the field, and do not leave the field blank for these parameters.)

# <span id="page-5-1"></span><span id="page-5-0"></span>2.2 Menu List

The following functions are available on the menu.

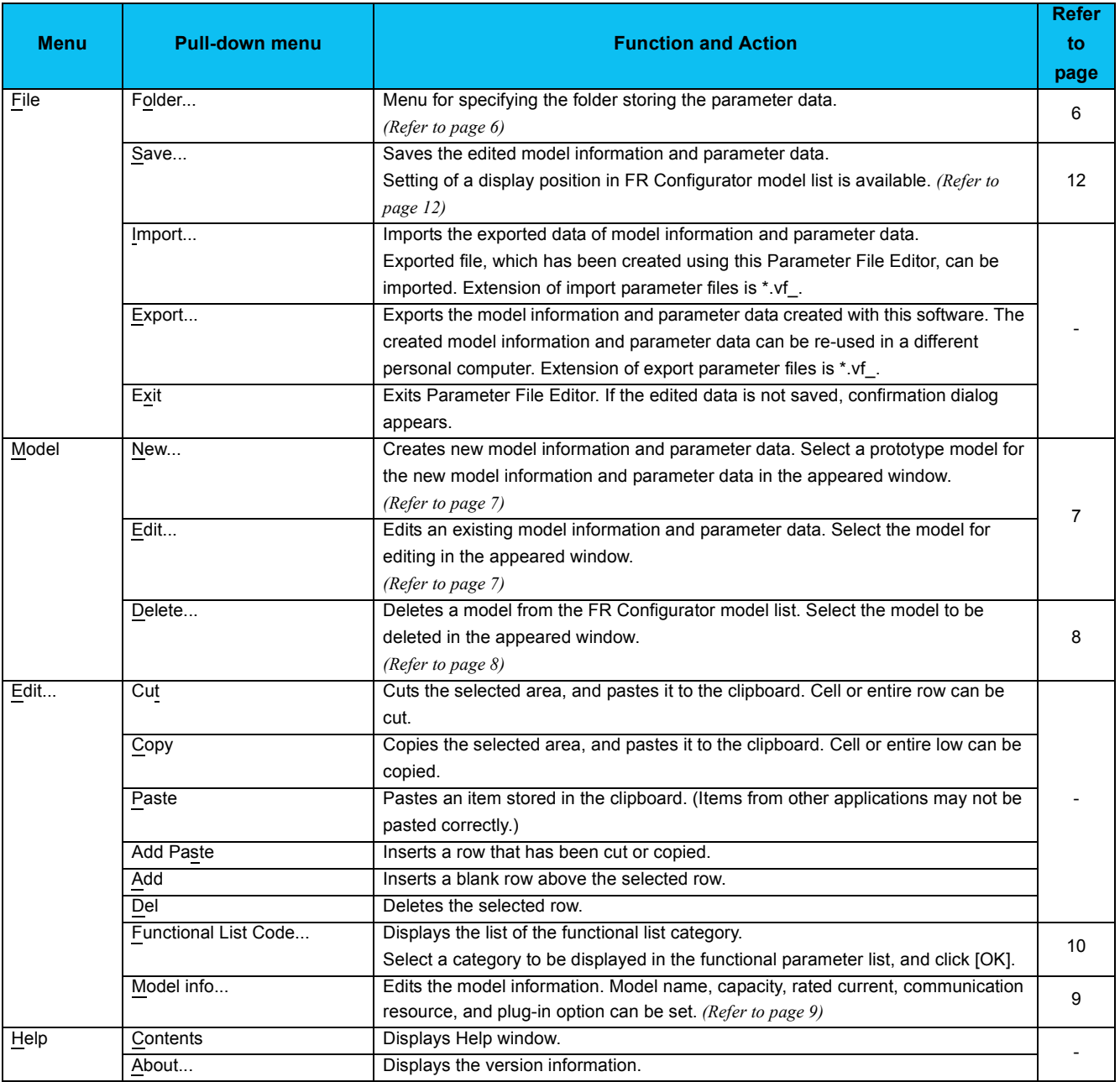

### <span id="page-6-1"></span><span id="page-6-0"></span>2.3 "Select a editing folder" window

Select [Folder...] from the [File] menu to display the "Select a editing folder" window.

Specify the folder containing the parameter file by selecting the drive first, then the folder. When a folder containing the parameter file is selected, parameter files (\*.vfd) in the folder are displayed in the right column.

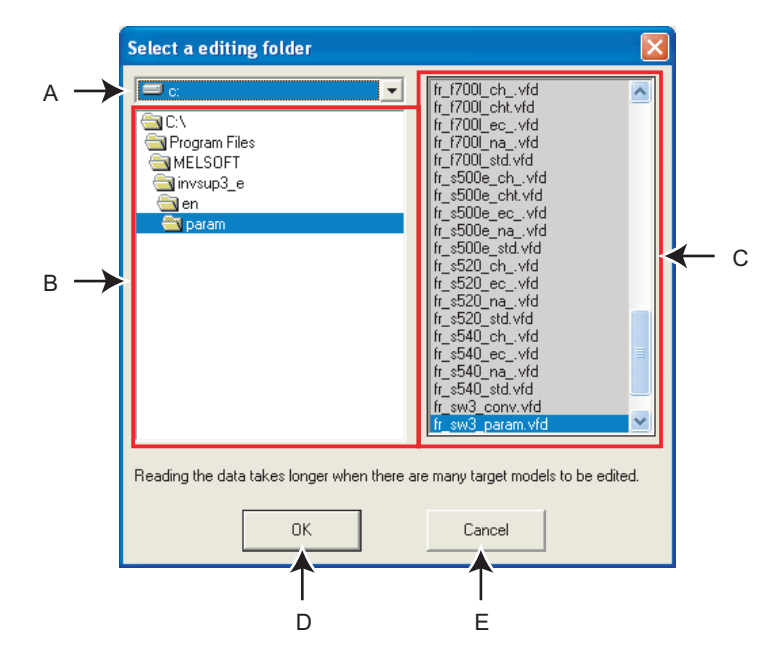

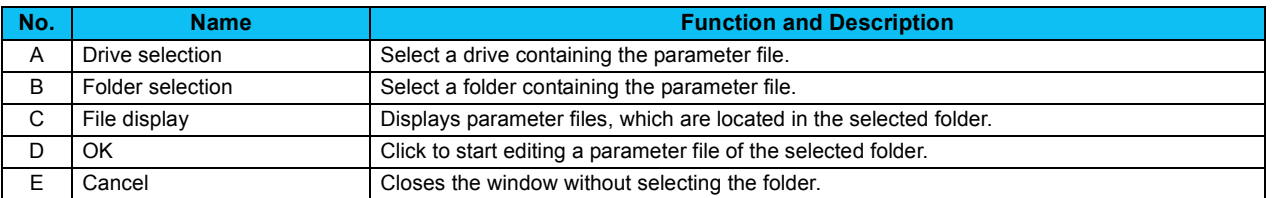

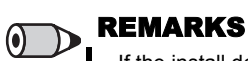

**·** If the install destination of FR Configurator is not changed, the parameter file is saved in

C:\Program Files\MELSOFT\invsup3\_e\en\param

- **·** If you want to edit and share the parameter data stored in the system area, copy the data to a location where other users also have file access, and edit the copied data. By overwriting the system area data with the data edited by other user, the edited parameter data can be shared.
- If you want to directly edit the parameter data stored in system area while using Windows Vista, log on as an administrator and start the software.

## <span id="page-7-1"></span><span id="page-7-0"></span>2.4 "New" and "Edit" windows

- **·** To add a new model, select [New...] from the [Model] menu. Select a prototype model for the new model in the "New" window.
- **·** To edit an existing model, select [Edit] from the [Model] menu. Select the model in the "Edit" window to edit.

Select the inverter model name on the left and the capacity on the right, and then click "OK" to proceed to parameter editing and model information editing.

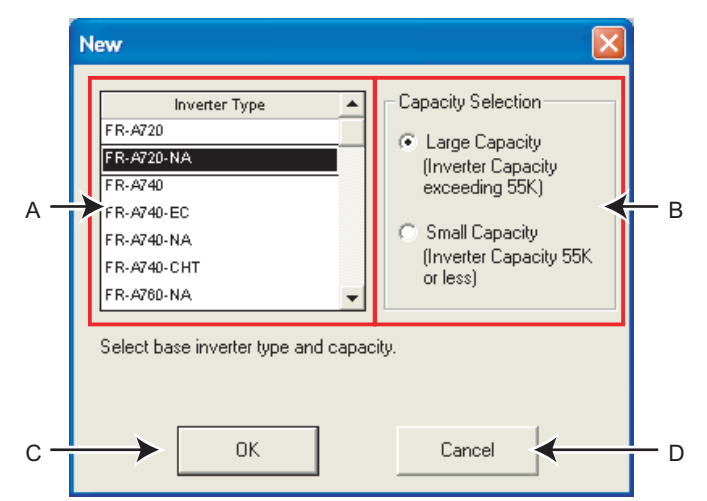

#### **When creating a new data**

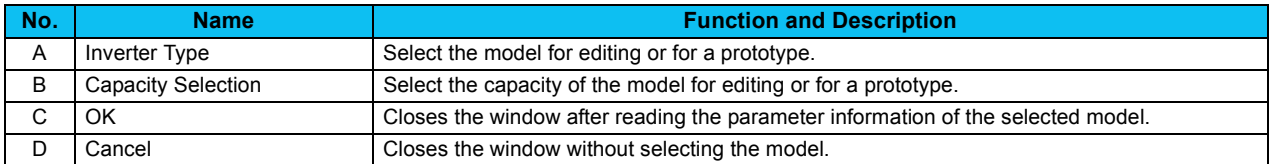

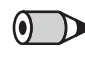

#### REMARKS

**·** Standard models in FR Configurator cannot be edited. To edit a standard model, select [New...] on the [Model] menu, and create a new model name, and then edit the data.

# <span id="page-8-1"></span><span id="page-8-0"></span>2.5 "Delete" window

Select [Delete...] on the [Model] menu to display the "Delete" window. Select a model to be deleted from the model list in FR Configurator, and click [OK] to close the window. Then select [Save...] on the [File] menu, and the selected model will be deleted from the model list of FR Configurator.

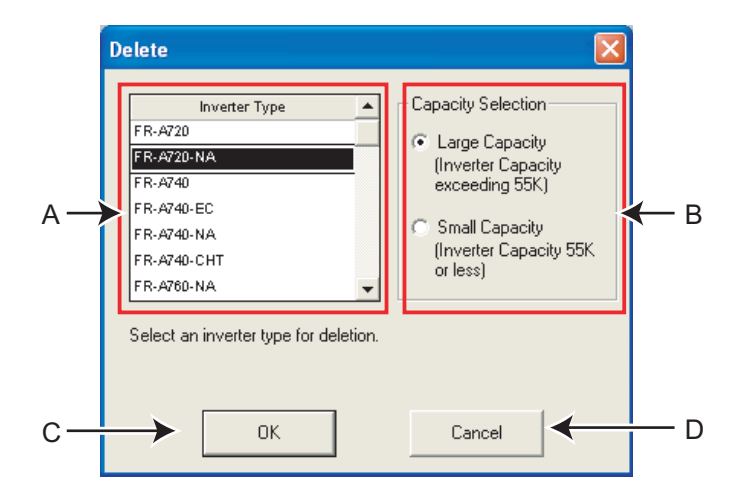

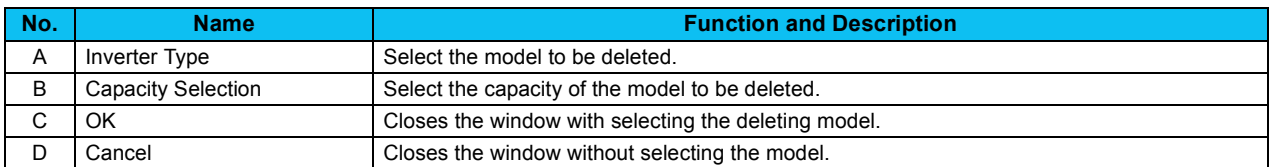

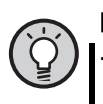

#### POINT

**·** Before deleting the data, make sure to backup the folder containing the parameter file. If a model is deleted by mistake, you can overwrite the parameter file using the backup data.

## <span id="page-9-1"></span><span id="page-9-0"></span>2.6 "Model Information Editing" window and setting items

Select [Model Info...] on the [Edit] menu to display the "Model Information Editing" window. Model name, capacity, rated current, communication resource, and plug-in option can be set. After editing and adding the model information, click [OK].

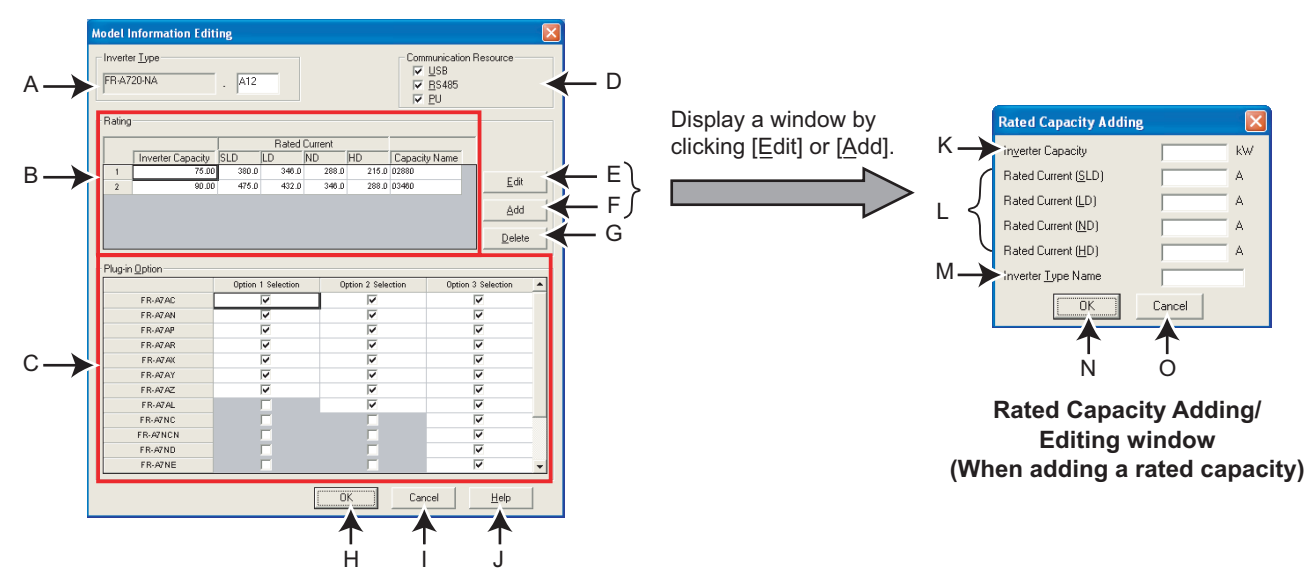

**Model Information Editing window**

#### z**Model Information Editing**

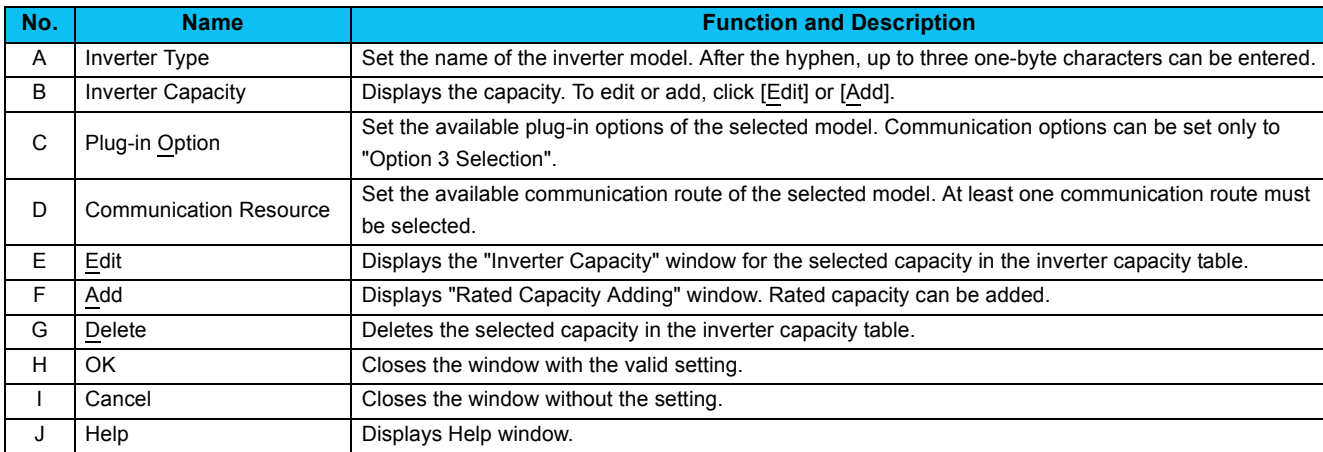

#### $\bullet$  **Rated Capacity Adding and Rated Capacity Editing**

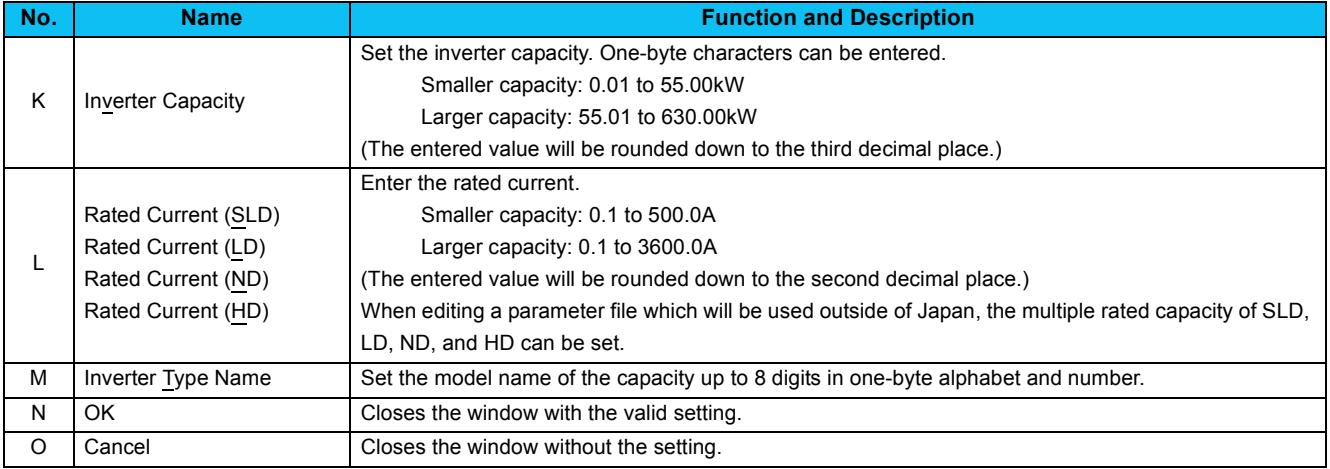

## <span id="page-10-1"></span><span id="page-10-0"></span>2.7 "Functional List Code" window and setting items

While selecting a parameter in the list, select [Functional List Code...] on the [Edit] menu to display the "Functional List Code" window. Categorizing of the selected parameter into functional list is available. Check the boxes of the each categories which you want to display in the Functional parameter list, and click [OK].

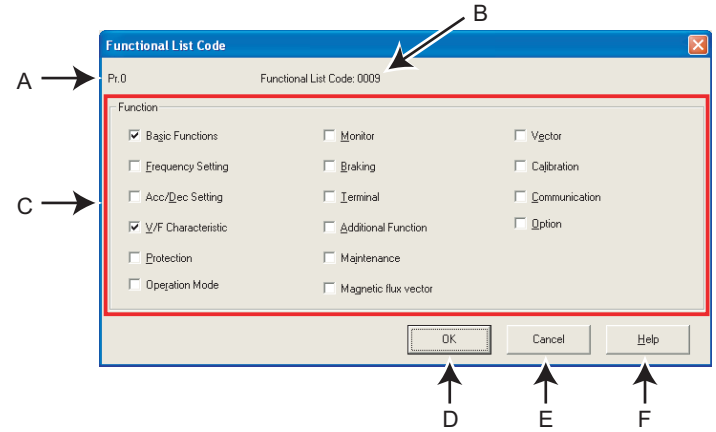

**Example of a FR-A700 series inverter** 

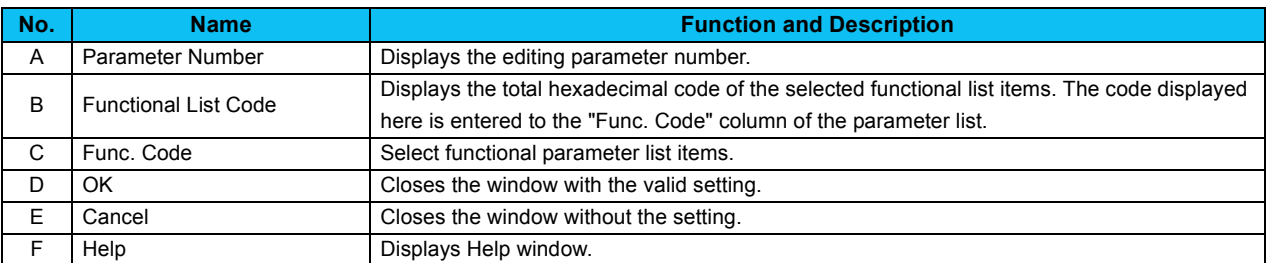

#### z**"Functional List Code" setting items**

#### **Items on the functional parameter list of FR-A700 series, FR-A701 series**

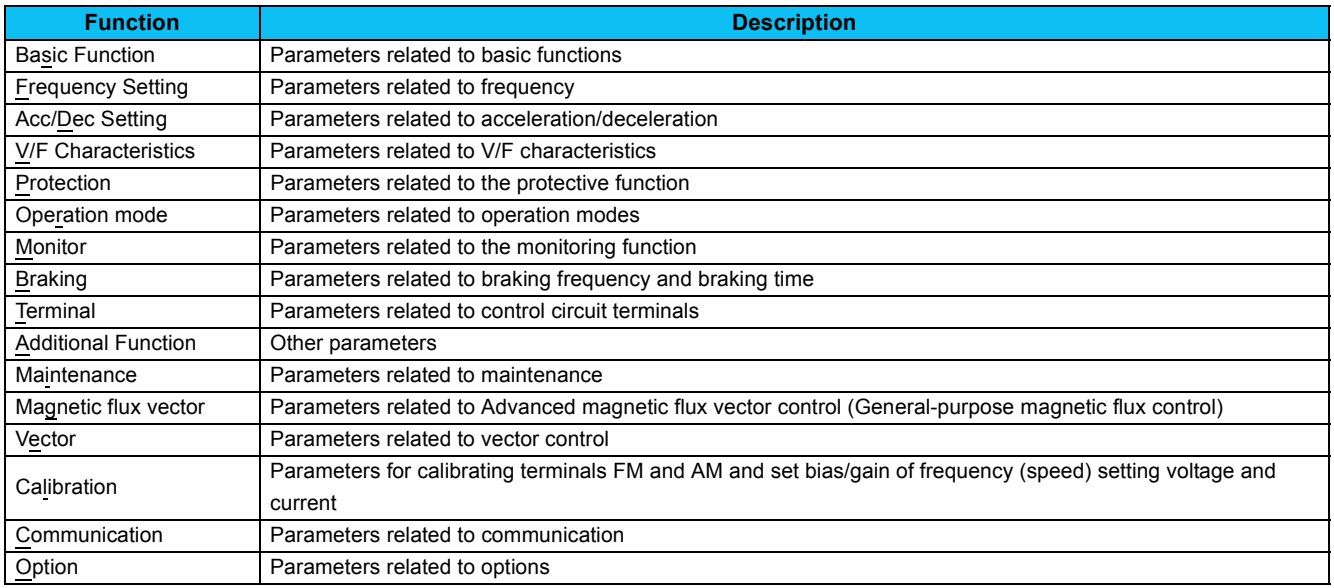

#### **Items on the functional parameter list of FR-D700 series, FR-E700 series, and FR-F700 series**

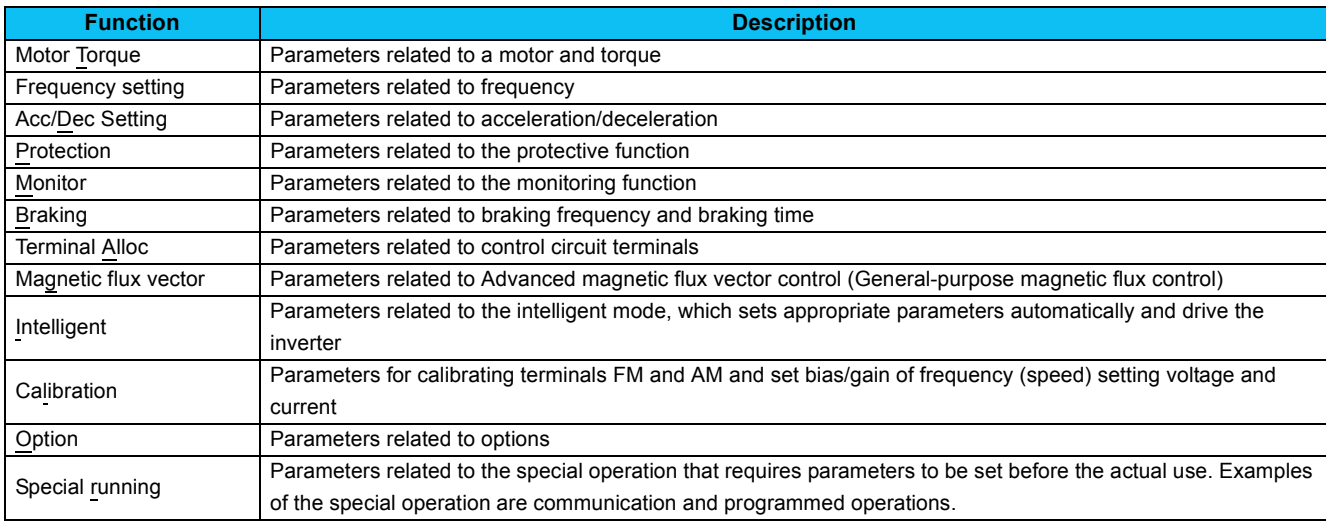

# <span id="page-12-1"></span><span id="page-12-0"></span>2.8 "Position to Add the Type Information" window

After the editing of parameter data and model information data, select [Save...] on the [File] menu to display the "Position to Add the Type Information" window. Added model will be displayed on the selected position in FR Configurator model list. Select the position for the added model by clicking [Upper] and [Lower]. After selecting the position, click [OK], and save the data.

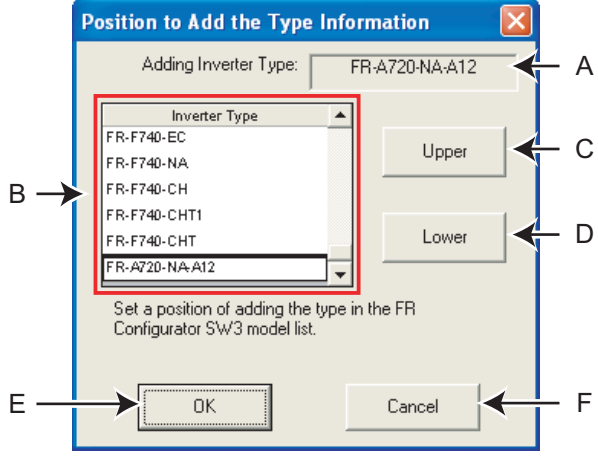

**When creating a new data**

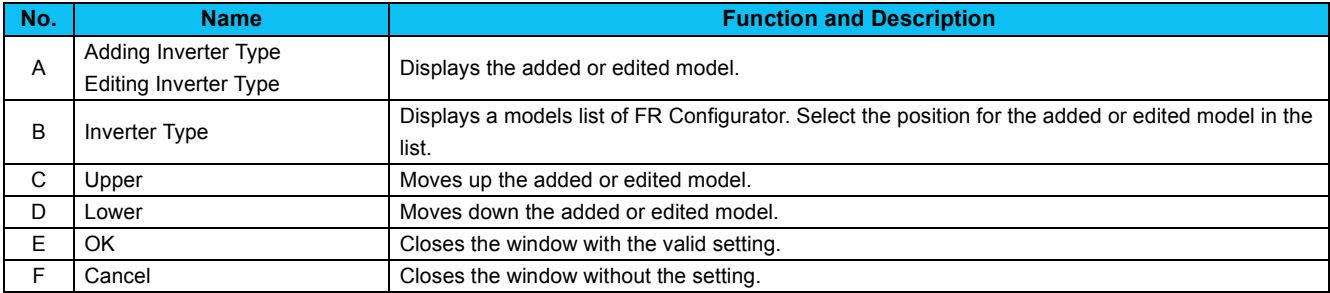

# <span id="page-13-1"></span><span id="page-13-0"></span>3 PARAMETER EDITING EXAMPLE

Examples of adding a new model *([Refer to page 13](#page-13-2))*, editing/changing an existing model *([Refer to page 15\)](#page-15-0)*, and deleting a registered model from the model list in FR Configurator *([Refer to page 17\)](#page-17-0)* are shown below. Before editing, make sure to backup the folder containing the parameter file.

(The parameter file is saved in

 C:\Program Files\MELSOFT\invsup3\_e\en\param if the install destination of FR Configurator is not changed.)

# <span id="page-13-2"></span>3.1 Adding a new model

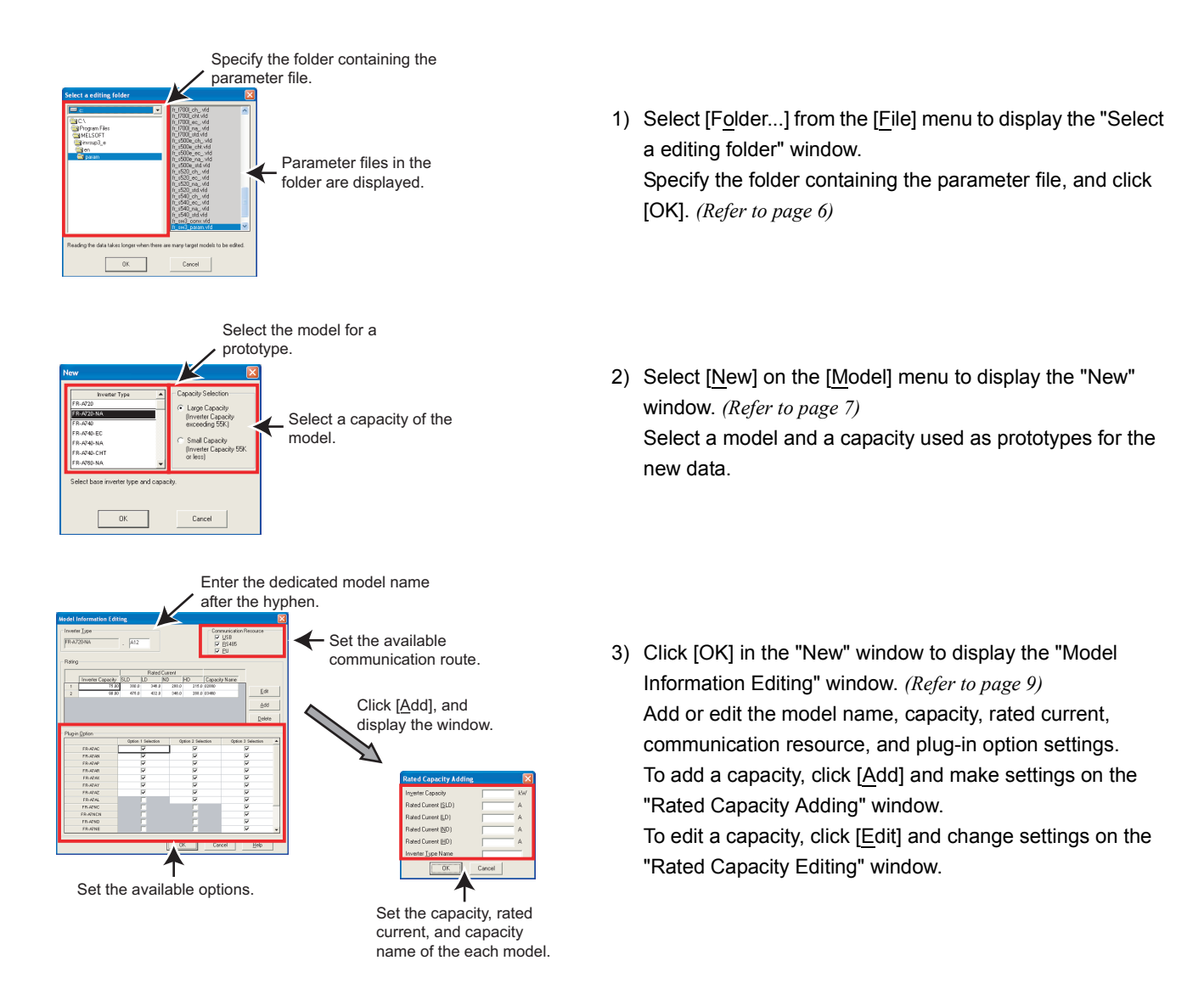

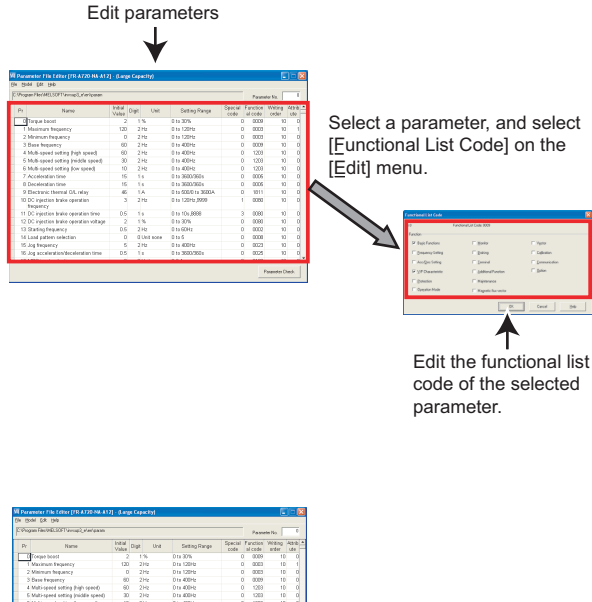

4) Edit parameters from the main window. (*[Refer to page 3](#page-3-3)* for setting items of parameters.) To edit the functional list code of each parameter, select [Functional List Code...] on the [Edit] menu, and change settings on the "Functional List Code" window.

212223311124 --

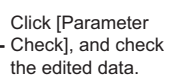

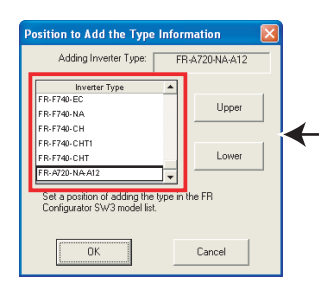

Select the position of the added model which will be displayed in FR Configurator model list by clicking [Upper] and [Lower], and click [OK].

- 5) After editing parameters, click [Parameter Check] to sort parameter numbers and check each item for an error. When a parameter with an error exists, the parameter is displayed in red. Correct the setting for the parameter. *[\(Refer to page 3](#page-3-3))*
- 6) After completing the parameter check, display the "Position to Add the Type Information" window by selecting [Save...] on the [File] menu. *([Refer to page 12](#page-12-1))* Select the position for the added model in FR Configurator model list, and click [OK]. Addition of the new model is completed.
- 7) The created parameter files can be also used in a different computer by exporting and importing them.

## <span id="page-15-0"></span>3.2 Editing and changing an existing model

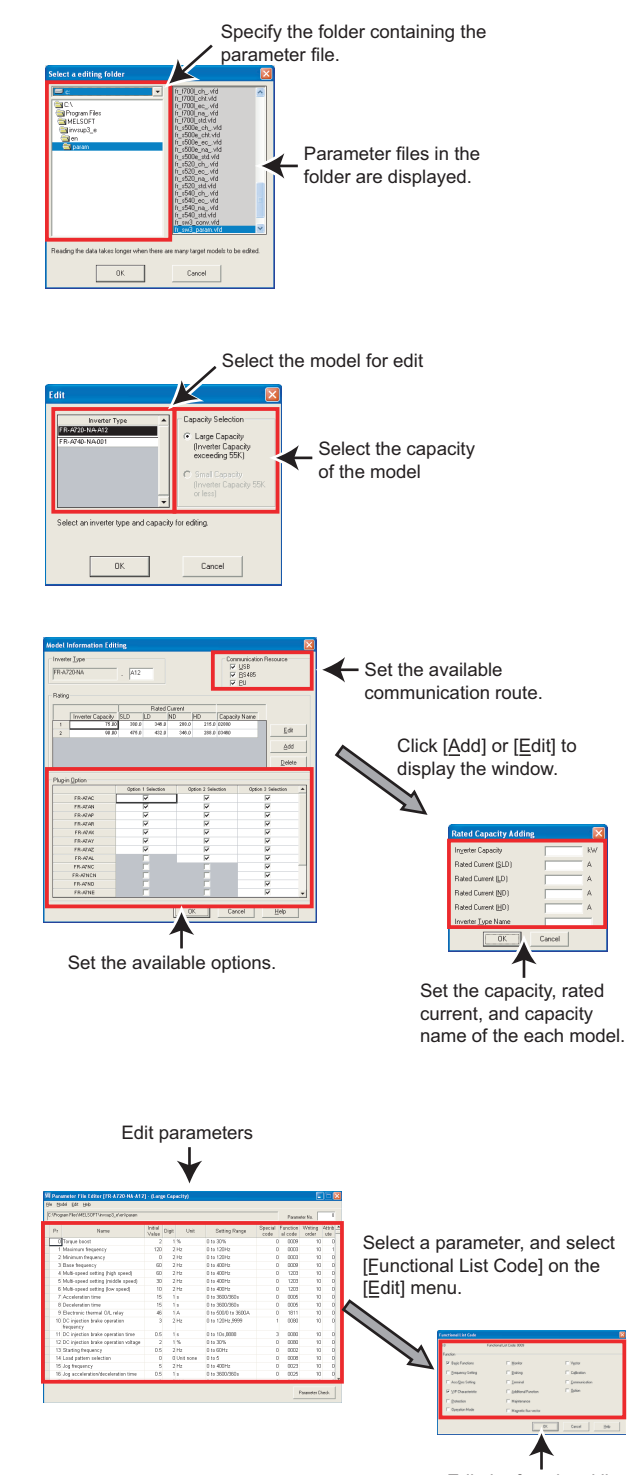

Edit the functional list code of the selected parameter.

- 1) Select [Folder...] from the [File] menu to display the "Select a editing folder" window. Specify the folder containing the parameter file, and click [OK]. *[\(Refer to page 6\)](#page-6-1)*
- 2) Select [Edit] on the [Model] menu to display the "Edit" window. *([Refer to page 7](#page-7-1))* Select a model and a capacity to be edited.
- 3) To add or edit a model capacity, select [Model Info...] on the [Edit] menu to display the "Model Information Editing" window. *([Refer to page 9](#page-9-1))* Add or edit the model name, capacity, rated current, communication resource, and plug-in option settings. Click [Add] to add a capacity in the "Rated Capacity Adding" window, or click [Edit] to edit a capacity in the "Rated Capacity Editing" window.

4) Edit parameters from the main window. (*[Refer to page 3](#page-3-3)* for setting items of parameters.) To edit the functional list code of each parameter, select [Functional List Code...] on the [Edit] menu, and change settings on the "Functional List Code" window.

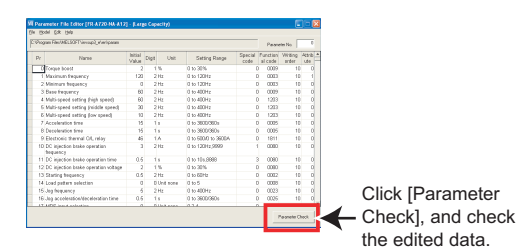

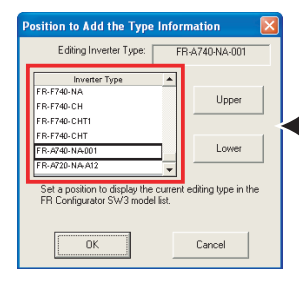

Select the position of the added model which will be displayed in FR Configurator model list by clicking [Upper] and [Lower], and click [OK].

- 5) After editing parameters, click [Parameter Check] to sort parameter numbers and check each item for an error. When a parameter with an error exists, the parameter is displayed in red. Correct the setting for the parameter. *[\(Refer to page 3](#page-3-3))*
- 6) After completing the parameter check, display the "Position to Add the Type Information" window by selecting [Save...] on the [File] menu. *([Refer to page 12](#page-12-1))* Select the position for the edited model in FR Configurator model list, and click [OK]. Editing of the new model is completed.
- 7) The created parameter files can be also used in a different computer by exporting and importing them.

## <span id="page-17-0"></span>3.3 Deleting a registered model

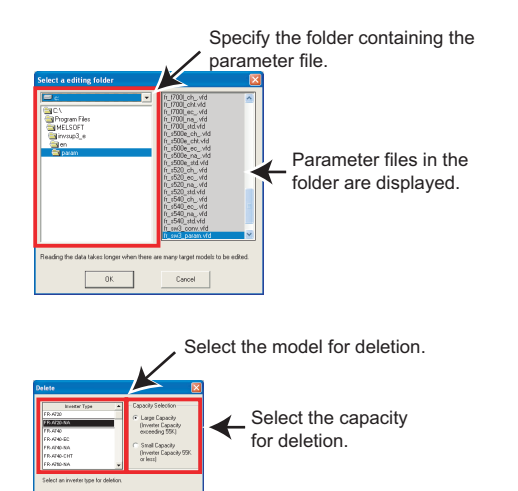

- 1) Select [Folder...] from the [File] menu, and display the "Select an editing folder" window. Specify the folder containing the parameter file to be deleted, and click [OK]. *[\(Refer to page 6\)](#page-6-1)*
- 2) Select [Delete...] on the [Model] menu, and display the "Delete" window. *([Refer to page 7\)](#page-7-1)* Select a model and a capacity for deleting.
- 3) Select [Save] from the [File] menu. Deletion of the model is completed.

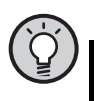

#### POINT

**·** Before deleting the data, make sure to backup the folder containing the parameter file. If a model is deleted by mistake, you can overwrite the parameter file using the backup data.

 $\mathbf{3}$ 

# **MEMO**

# **MEMO**

#### \*The manual number is given on the bottom left of the back cover.

<span id="page-20-0"></span>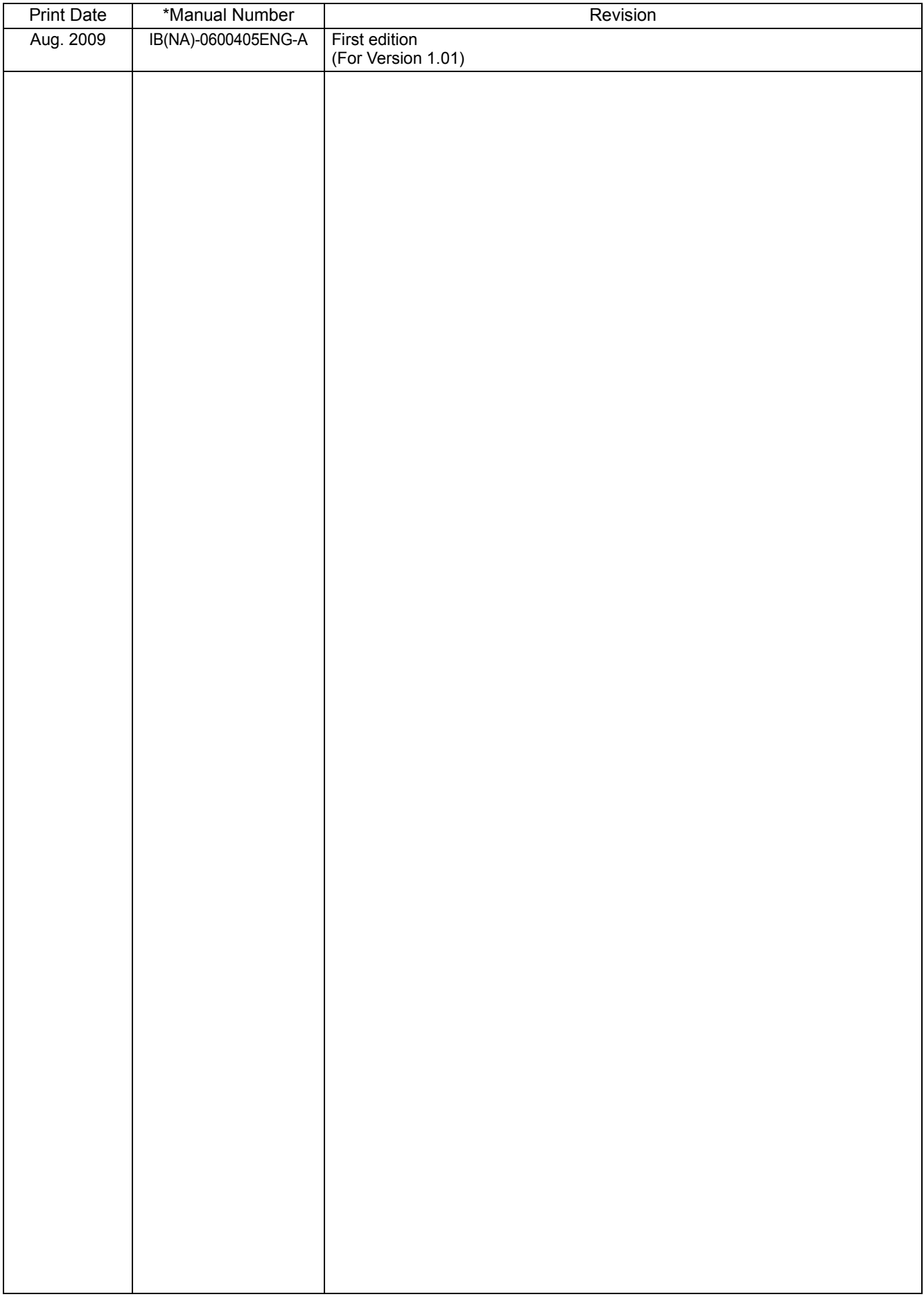